## Remote Inspection Quick Tips – Working Offline

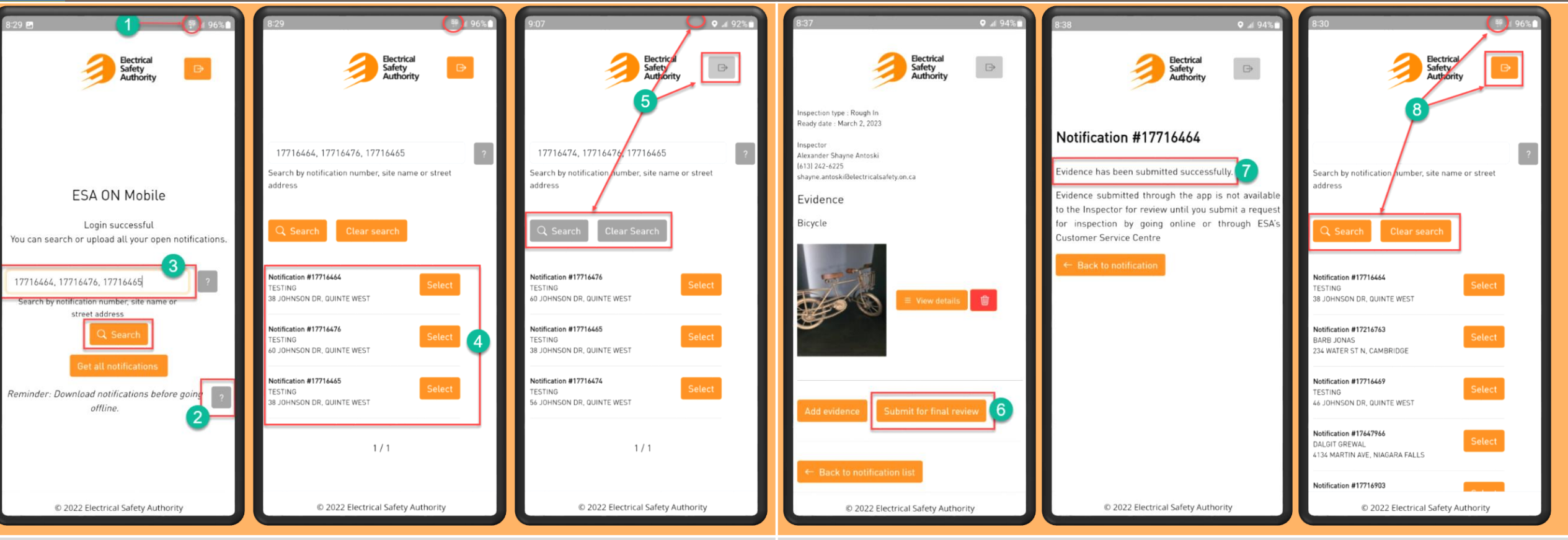

## **If you will be working in an area with poor or no mobile network connection:**

- 1. While you have connectivity, open and log into the ESA ON Mobile app
- 2. Tool tip: provides instructions for working offline
- 3. While connected, you can download up to 20 notifications to work on while offline: Enter the notifications separated with a comma then click Search
- 4. Your notification search results will be available to you while working offline
- 5. A good indication that you have lost mobile network connection:
	- a) Mobile network connection icon not showing
	- b) Search and Clear Search buttons are disabled (grey)
	- <sup>1</sup><br>c) Logout button is disabled (grey)

## **When you lose mobile network connection, you can continue working offline:**

- 6. Continue working on any of the downloaded notifications
	- a) Capture photos/videos for the downloaded notifications
	- b) Submit photos/videos captured while offline for final review
- 7. Confirmation that Evidence has been submitted successfully (queued for submission to ESA upon re-establishing network connection)
- 8. Indication that mobile network has been re-established:
	- a) Mobile network connection visible
	- b) Search and Clear Search buttons are enabled
	- c) Logout button is enabled

**NOTE**: The submitted evidence is automatically sent to ESA when a connection is established.